# cloudstack

## **DOCUMENTATION**

**Apache CloudStack 4.0.2**

# クイックインストールガイド

## **Apache CloudStack** 簡易構築ガイド

エディッション **0**

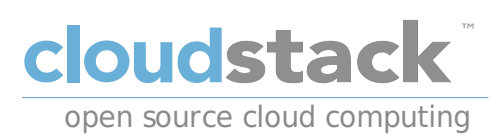

## **CloudStack Apache [FAMILY Given]**

## 法律上の通知

Licensed to the Apache Software Foundation (ASF) under one or more contributor license agreements. See the NOTICE file distributed with this work for additional information regarding copyright ownership. The ASF licenses this file to you under the Apache License, Version 2.0 (the "License"); you may not use this file except in compliance with the License. You may obtain a copy of the License at

http://www.apache.org/licenses/LICENSE-2.0

Unless required by applicable law or agreed to in writing, software distributed under the License is distributed on an "AS IS" BASIS, WITHOUT WARRANTIES OR CONDITIONS OF ANY KIND, either express or implied. See the License for the specific language governing permissions and limitations under the License.

Apache CloudStack is an effort undergoing incubation at The Apache Software Foundation (ASF).

Incubation is required of all newly accepted projects until a further review indicates that the infrastructure, communications, and decision making process have stabilized in a manner consistent with other successful ASF projects. While incubation status is not necessarily a reflection of the completeness or stability of the code, it does indicate that the project has yet to be fully endorsed bythe ASF.

CloudStack® is a registered trademark of the Apache Software Foundation.

Apache CloudStack, the CloudStack word design, the Apache CloudStack word design, and the cloud monkeylogo are trademarks of the Apache Software Foundation.

# 概要

このガイドでは、Apache CloudStackの初期導入で失敗しないことを重視しています。このドキュメントに載っている部品 は誰でもアクセスできます。Apache CloudStackを使って、もっと複雑な構成を組むこともできますが、それはこのドキュ メントのスコープ外です。

## はじめに

1. 表記方法

```
1.1. 印刷における表記方法
1.2. 引用における表記方法
1.3. 注記および警告
```
2. Submitting Feedback and Getting Help

#### 1. 概要

1.1. 実際私たちは何を構築するのでしょうか? 1.2. プロセスのハイレベルの概要

## 1.3. 要件

2. 環境

```
2.1. オペレーティングシステム
  2.1.1. ネットワークの設定
  2.1.2. ホスト名
  2.1.3. SELinux
  2.1.4. NTP
  2.1.5. CLoudStack パッケージリポジトリの設定
2.2. NFS
```
3. 管理サーバーのインストール

3.1. データベースのインストールと設定 3.2. インストール 3.3. システムテンプレートのセットアップ

4. KVMのセットアップとインストール

4.1. 前提条件 4.2. インストール

4.2.1. KVMの設定

5. 設定

5.1. UIアクセス 5.2. ゾーンのセットアップ 5.3. ポッドの設定 5.4. クラスター

5.4.1. プライマリーストレージ 5.4.2. セカンダリーストレージ

△ 変更履歴

# はじめに

## **1.** 表記方法

本ガイドは特定の単語や語句を強調したり、 記載内容の特定部分に注意を引かせる目的で次のような表記方法を使用して います。

PDF版 および印刷版では、 Liberation Fonts セットから採用した書体を使用しています。 ご使用のシステムに Liberation Fonts セットがインストールされている場合、 HTML 版でもこのセットが使用されます。 インストールされていない場合 は代替として同等の書体が表示されます。 注記: Red Hat Enterprise Linux 5 およびそれ以降のバージョンにはデフォルト で Liberation Fonts セットが収納されます。

## **1.1.** 印刷における表記方法

特定の単語や語句に注意を引く目的で 4 種類の表記方法を使用しています。 その表記方法および適用される状況は以下の 通りです。

#### 等幅の太字

シェルコマンド、ファイル名、パスなどシステムへの入力を強調するために使用しています。またキー配列やキーの組み合 わせを強調するのにも使用しています。 例えば、

現在作業中のディレクトリ内のファイル **my\_next\_bestselling\_novel** の内容を表示させるには、 シェル プロンプトで **cat my\_next\_bestselling\_novel** コマンドを入力してから **Enter** を押してそのコマンド を実行します。

上記にはファイル名、シェルコマンド、キーが含まれています。 すべて等幅の太字で表されているため文中内で見分けや すくなっています。

キーが 1 つの場合と複数のキーの組み合わせになる場合を区別するため、 その組み合わせを構成するキー同士をハイフン でつないでいます。 例えば、

**Enter** を押してコマンドを実行します。

1 番目の仮想ターミナルに切り替えるは、 **Ctrl**+**Alt**+**F2** を押します。 X-Windows セッションに戻るに は、 **Ctrl**+**Alt**+**F1** を押します。

最初の段落では押すべき 1 つのキーを特定して強調しています。 次の段落では同時に押すべき 3 つのキーの組み合わせが 2 種類ありそれぞれ強調されています。

ソースコードの説明では 1 段落内で提示されるクラス名、 メソッド、 関数、 変数名、 戻り値を上記のように 等幅の太字 で表示します。 例えば、

ファイル関連のクラス群はファイルシステムに対しては **filesystem**、 ファイルには **file**、 ディレクトリ には **dir** をそれぞれ含みます。 各クラスは個別に関連する権限セットを持っています。

#### プロポーショナルの太字

アプリケーション名、 ダイアログボックスのテキスト、ラベル付きボタン、 チェックボックスとラジオボタンのラベル、 メニュータイトルとサブメニュータイトルなどシステム上で見られる単語や語句を表します。 例えば、

メインメニューバーから システム **>** 個人設定 **>** マウス の順で選択し マウスの個人設定 を起動します。 ボタン タブ内で 左ききのマウス チェックボックスをクリックしてから 閉じる をクリックしマウスの主要 ボタンを左から右に切り替えます (マウスを左ききの人が使用するのに適した設定にする)。

**gedit** ファイルに特殊な文字を挿入する場合は、 メインメニューバーから アプリケーション **>** アクセサリ **>** 文字マップ の順で選択します。 次に 文字マップ メニューバーから 検索 **>** 検索**…** と選択して 検索 フィールド内にその文字名を入力し 次 をクリックします。 探している文字が 文字表 内で強調表示されま す。 この強調表示された文字をダブルクリックすると コピーするテキスト フィールド内に置かれるので 次に コピー ボタンをクリックします。 ここでドキュメントに戻り **gedit** メニューバーから 編集 **>** 貼り付 け を選択します。

上記には、 アプリケーション名、 システム全体のメニュー名と項目、 アプリケーション固有のメニュー名、 GUI インタ フェースで見られるボタンやテキストがあります。 すべてプロポーショナルの太字で表示されているため文中内で見分け やすくなっています。

#### 等幅の太字で且つ斜体 または プロポーショナルの太字で且つ斜体

等幅の太字やプロポーショナルの太字はいずれであっても斜体の場合は置換可能なテキストか変化するテキストを示しま す。 斜体は記載されている通りには入力しないテキスト、あるいは状況に応じて変化する出力テキストを表します。 例え ば、

ssh を使用してリモートマシンに接続するには、 シェルプロンプトで **ssh** *username***@***domain.name* と入 力します。 リモートマシンが **example.com** であり、 そのマシンで使用しているユーザー名が john なら **ssh john@example.com** と入力します。

**mount -o remount** *file-system* コマンドは指定したファイルシステムを再マウントします。 例えば、 **/home** ファイルシステムを再マウントするコマンドは **mount -o remount /home** になります。

現在インストールされているパッケージのバージョンを表示するには、 **rpm -q** *package* コマンドを使用 します。 結果として次を返してきます、 *package-version-release*。

上記の太字斜体の単語 — username、 domain.name、 file-system、 package、 version、 release に注目してください。 いずれもコマンドを発行するときに入力するテキスト用のプレースホルダーかシステムにより出力されるテキスト用のプ レースホルダーになっています。

タイトル表示のような標準的な使用の他、 斜体は新しい重要な用語が初めて出現する場合にも使用されます。 例えば、

Publican は *DocBook* の発行システムです。

### **1.2.** 引用における表記方法

端末の出力とソースコード一覧は、視覚的に周囲の文から区別されています。

端末に送信される出力は **mono-spaced roman** (等幅の Roman) にセットされるので以下のように表示されます。

books Desktop documentation drafts mss photos stuff svn books\_tests Desktop1 downloads images notes scripts svgs

ソースコードの一覧も **mono-spaced roman** (等幅の Roman) でセットされますが、以下のように強調表示されます。

```
package org.jboss.book.jca.ex1;
```
import javax.naming.InitialContext; public class ExClient { public static void main(String args[]) throws Exception { InitialContext iniCtx = new InitialContext();<br>Object ref = iniCtx.lookup("EchoBe Object  $ref = initCx\_lookup("EchoBean");$ <br>  $EchoHome = (EchoHome) ref:$  $EchoHome$  home = ( $EchoHome$ )  $ref$ ;<br> $Echo$  echo = home.create():  $=$  home.create(); System.out.println("Created Echo"); System.out.println("Echo.echo('Hello') = " + echo.echo("Hello")); } }

### **1.3.** 注記および警告

注記

情報が見過ごされないよう 3 種類の視覚的なスタイルを使用して注意を引いています。

注記は説明している部分に対するヒントや近道あるいは代替となる手段などになります。注記を無視しても悪影響 はありませんが知っておくと便利なコツを見逃すことになるかもしれません。

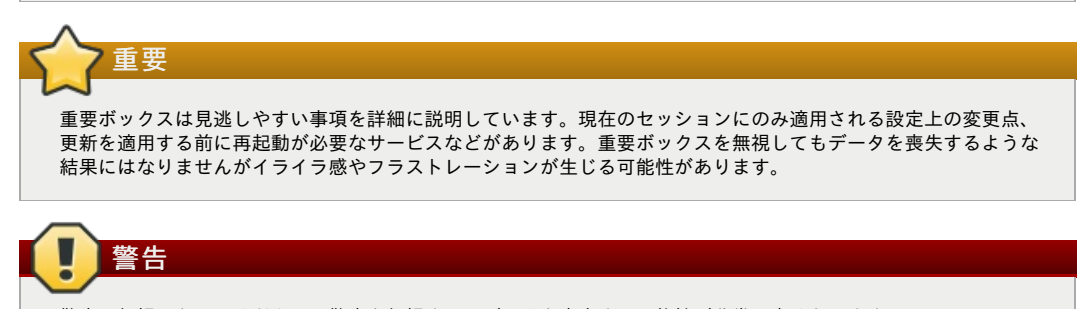

警告は無視しないでください。警告を無視するとデータを喪失する可能性が非常に高くなります。

## **2. Submitting Feedback and Getting Help**

If you find a typographical error in this manual, or if you have thought of a wayto make this manual better, we would love to hear from you! Please submit a bug: https://issues.apache.org/jira/browse/CLOUDSTACK against the component **Doc**.

If you have a suggestion for improving the documentation, tryto be as specific as possible when describing it. If you have found an error, please include the section number and some of the surrounding text so we can find it easily.

Better yet, feel free to submit a patch if you would like to enhance the documentation. Our documentation is, along with the rest of the Apache CloudStack source code, kept in the project's git repository.

The most efficient wayto get help with Apache CloudStack is to ask on the mailing lists.

The Apache CloudStack project has mailing lists for users and developers. These are the official channels of communication for the project and are the best wayto get answers about using and contributing to CloudStack. It's a good idea to subscribe to the users@cloudstack.apache.org mailing list if you've deployed or are deploying CloudStack into production, and even for test deployments.

The CloudStack developer's mailing list (dev@cloudstack.apache.org) is for discussions about CloudStack development, and is the best list for discussing possible bugs in CloudStack. Anyone contributing to CloudStack should be on this mailing list.

To posts to the lists, you'll need to be subscribed. See the CloudStack Web site for instructions.

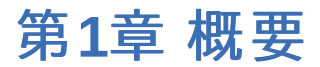

#### 1.1. 実際私たちは何を構築するのでしょうか?

#### 1.2. プロセスのハイレベルの概要

1.3. 要件

Infrastructure-as-a-Service (IaaS) のクラウドは、複雑な構築物になり得ます。また、定義上過剰な選択肢があるので、そ れがまた、経験のある管理者であったとしても、クラウドプラットフォームを構築する初心者には混乱を招きがちです。こ の runbook の目的は、単純な手順を提供し、CloudStack をできるだけトラブルなく動かせるようにすることです。

## **1.1.** 実際私たちは何を構築するのでしょうか?

この runbook では、KVM, CnetOS 6.3, NFS ストレージ, フラットな Layer-2 ネットワーク上で layer-3 ネットワーク隔離 (セキュリティグループ), そしてそれら全てをひとつのマシン上で実行するという構成に焦点を絞っています。

KVM (Kernel-based Virtual Machine) はLinuxカーネルの仮想化技術です。KVMは、ハードウェア仮想化機能を持つプロ セッサー上で動作し、ネイティブの仮想化をサポートします。

セキュリティグループは分散されたファイアーウォールとして動き、仮想マシンのグループへのアクセスをコントロールし ます。

## **1.2.** プロセスのハイレベルの概要

CloudStackのインストールを実際に始める前に、ベースとなるオペレーティングシステムのインストールから始めます。 そして、それをいくつかのタイプのストレージとして使う NFS サーバーとして構成します。管理サーバーをインストール して、システム VM をダウンロードして、最後にエージェントソフトウェアをインストールします。そこまでできたら、ク ラウド全体を設定するために、CloudStack のウェブインターフェースで多くの時間を過ごすことになります。

## **1.3.** 要件

この runbook を完了するために、次のものが必要です:

- 1. 少なくとも1台のハードウェア仮想化をサポートするコンピューター
- 2. CentOS 6.3 x86\_64 最小インストール CD
- 3. xxx.xxx.xxx.1 で始まるゲートウェイを持つ /24 ネットワークで、DHCP が存在せず、かつ、CloudStack を実行して いるコンピュータでは動的アドレスを使っていないこと。念のために言うと、簡単ためこの条件にしています。

第**2**章 環境

### 2.1. オペレーティングシステム

2.1.1. ネットワークの設定 2.1.2 ホスト名 2.1.3. SELinux 2.1.4. NTP 2.1.5. CLoudStack パッケージリポジトリの設定

2.2. NFS

始める前に、CloudStackをインストールするための環境を準備する必要があります。ここから準備のためのステップを始 めます。

## **2.1.** オペレーティングシステム

CentOS 6.3 x86\_64の最小インストールISOを使って、マシンにCentOSをインストールしましょう。このインストールで は、ほぼデフォルトの設定で大丈夫です。

インストールが完了したら、新しくインストールしたマシンにSSH経由で、rootユーザーとして接続したくなるでしょう。 注意しないといけないのは、本番環境ではrootログインは許可すべきでないということです。ですので、インストールと設 定が済んだ後は、リモートログインをオフにするようにしましょう。

#### **2.1.1.** ネットワークの設定

デフォルトではネットワークはハードウェアに合った設定になっていないので、作成する環境で動くように設定する必要が あります。ここでは、環境内に DHCP サーバーが無いことを前提にしているので、NIC を手動で設定する必要がありま す。また、これは検証目的ということもあるので、eth0 が唯一かつ使用する NIC であるということを前提とします。

コンソール経由で接続し、root としてログインします。**/etc/sysconfig/network-scripts/ifcfg-eth0**ファイルを チェックします。これはデフォルトではこのようになっているはずです:

DEVICE="eth0" HWADDR="52:54:00:B9:A6:C0" NM\_CONTROLLED="yes" ONBOOT="no"

残念ながら、この設定はネットワークに接続できる設定になっていませんし、CloudStack で使用するという目的にも適し ていません。このファイルを編集して、IPアドレスやネットマスクなどを以下の例のように修正したいと思います:

## ハードウェアアドレス

ハードウェアアドレス (MACアドレス) はここの例では使用しません。これは NIC に固有の設定なので、HWADDR の項目にすでに入っている値をそのまま使うべきです。

DEVICE=eth0  $HMADDP = 52.54.00.BO.00.16.00$ NM\_CONTROLLED=no ONBOOT=yes BOOTPROTO=none IPADDR=172.16.10.2 NETMASK=255.255.255.0 GATEWAY=172.16.10.1 DNS1=8.8.8.8 DNS2=8.8.4.4

**IP**アドレス

このドキュメント全体を通じて、作成しようとしているCloudStackの環境が/24のネットワークを持っていると仮定 します。RFC 1918のネットワークであれば何でも構わないのですが、マシンアドレスがここで設定するものとマッ チしているとみなして進めます。 ということで、ここでは*172.16.10***.2** を設定しますが、もちろん、 192.168.55.0/24 ネットワークを使うのであれば、*192.168.55***.2**を設定しても構いません。

ここまでで、設定ファイルは正しくセットアップできたので、いくつかのコマンドを実行し、ネットワークを開始する必要 があります。

**# chkconfig network on**

**# service network start**

**2.1.2.** ホスト名 CloudStackではホスト名が正しく設定されている必要があります。もし、インストール時にデフォルトを選択している場 CloudStack ( The Extension of Stack Stack Stack Stack Stack Stack Stack Stack Stack Stack Stack Stack Stack St 合は、ホスト名は localhost.localdomainになっています。これをテストするためにこれを実行します:

**# hostname --fqdn**

ここでは、これが返ってくるはずです:

#### localhost

この状態を修正するために、**/etc/hosts**ファイルを修正してホスト名を設定します。この例のように修正してください:

127.0.0.1 localhost localhost.localdomain localhost4 localhost4.localdomain4 172.16.10.2 srvr1.cloud.priv

ファイルを修正したら、このコマンドでネットワークを再起動します:

**# service network restart**

ここで、**hostname --fqdn** コマンドを用いて再チェックし、FQDNが返ってくることを確認します。

### **2.1.3. SELinux**

CloudStackが正しく動作するために、SELinuxはpermissiveに設定されている必要があります。ここでは今後の起動時の 設定と、現在動作しているシステムの設定の両方を変更します。

動作中のシステムのSELinuxをpermissiveに設定するために、以下のコマンドを実行します:

#### **# setenforce 0**

この状態を保つために、**/etc/selinux/config** ファイルを以下に示す例のように設定し、permissiveの状態を反映させ ます。

# This file controls the state of SELinux on the system. # SELINUX= can take one of these three values:<br># enforcing - SELinux security policy is a # enforcing - SELinux security policy is enforced.<br># enforcing - SELinux security policy is enforced. permissive - SELinux prints warnings instead of enforcing. disabled - No SELinux policy is loaded. SELINUX=permissive # SELINUXTYPE= can take one of these two values: targeted - Targeted processes are protected, # mls - Multi Level Security protection. SELINUXTYPE=targeted

## **2.1.4. NTP**

NTPの設定は、クラウド内の全てのサーバーの時刻を同期させるために必要です。しかし、NTPはデフォルトではインス トールされていません。なので、ここでNTPをインストールして設定します。インストレーションは以下のように行いま す:

**# yum -y install ntp**

ここでの目的からすると、実際のデフォルトの設定で十分です。なので、単に有効化して起動時に開始するように設定すれ ば良いです。以下のように:

```
# chkconfig ntpd on
```
**# service ntpd start**

**2.1.5. CLoudStack** パッケージリポジトリの設定

CloudStack パッケージリポジトリを使うようにマシンを設定します。

次のリポジトリは **Apache CloudStack** プロジェクトの公式なリポジトリで はありません。

Apache CloudStack の公式なリリースはソースコードです。ですから、いわゆる「公式な」バイナリはありませ ん。完全なインストールガイドには、ソースコードリリースを取得して、そこから RPM を生成し yum リポジトリ を作る方法が記載されています。このガイドでは簡単のため、コミュニティで提供されている yum リポジトリのひ とつを使います。

CloudStack リポジトリを追加するには、**/etc/yum.repos.d/cloudstack.repo** を作成し、次の内容を書き込みます。

```
[cloudstack]
name=cloudstack
baseurl=http://cloudstack.apt-get.eu/rhel/4.0/
enabled=1
gpgcheck=0
```
#### **2.2. NFS**

この環境では、NFSをプライマリーとセカンダリーストレージの両方で使用します。この用途のために、2つのNFS共有を 設定します。まず、**nfs-utils**をインストールするところから始めます。

#### **# yum install nfs-utils**

二つの異なる共有を提供するようにNFSを設定します。これは、比較的簡単な **/etc/exports**ファイルによって制御され ています。以下のような内容になっていることを確認します:

/secondary \*(rw,async,no\_root\_squash) /primary \*(rw,async,no\_root\_squash)

気づいたかもしれませんが、ここで定義されている2つのディレクトリは (まだ) システムに存在しません。以下のコマンド で、これらのディレクトリを作成し、パーミッションを正しく設定します:

## **# mkdir /primary # mkdir /secondary**

CentOS 6.xリリースではNFSv4をデフォルトで使用します。NFSv4ではドメインの設定が全てのクライアントで一致して いる必要があります。今回の場合は、ドメインは cloud.priv ですので、**/etc/idmapd.conf**のドメインの設定がアンコメ ントされており、以下のように設定されていることを確認します。

Domain = cloud.priv

**/etc/sysconfig/nfs**ファイルの設定値をアンコメントします。

LOCKD\_TCPPORT=32803 LOCKD\_UDPPORT=32769 MOUNTD PORT=892 RQUOTAD\_PORT=875 STATD\_PORT=662 STATD\_OUTGOING\_PORT=2020

ファイアーウォールを設定し、NFSの受信接続を許可します。 **/etc/sysconfig/iptables**ファイルを編集します。

-A INPUT -s 172.16.10.0/24 -m state --state NEW -p udp --dport 111 -j ACCEPT -A INPUT -s 172.16.10.0/24 -m state --state NEW -p tcp --dport 111 -j ACCEPT -A INPUT -s 172.16.10.0/24 -m state --state NEW -p tcp --dport 2049 -j ACCEPT -A INPUT -s 172.16.10.0/24 -m state --state NEW -p tcp -A INPUT -s 172.16.10.0/24 -m state --state NEW -p udp --dport 32769 -j ACCEPT -A INPUT -s 172.16.10.0/24 -m state --state NEW -p tcp --dport 892 -j ACCEPT -A INPUT -s 172.16.10.0/24 -m state --state NEW -p udp --dport 892 -j ACCEPT -A INPUT -s 172.16.10.0/24 -m state --state NEW -p tcp --dport 875 -j ACCEPT -A INPUT -s 172.16.10.0/24 -m state --state NEW -p udp --dport 875 -j ACCEPT -A INPUT -s 172.16.10.0/24 -m state --state NEW -p tcp --dport 662 -j ACCEPT -A INPUT -s 172.16.10.0/24 -m state --state NEW -p udp --dport 662 -j ACCEPT

以下のコマンドで、iptablesのサービスを再起動させます:

#### **# service iptables restart**

NFSサービスを起動時に開始するように設定し、実際に今、以下のコマンドを実行してNFSサービスを開始します。

**# service rpcbind start**

- **# service nfs start**
- **# chkconfig rpcbind on**
- **# chkconfig nfs on**

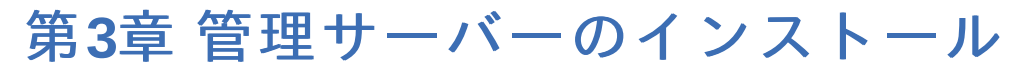

#### 3.1. データベースのインストールと設定

#### 3.2. インストール

#### 3.3. システムテンプレートのセットアップ

ここから、CloudStackの管理サーバーといくつかの関連するコンポーネントのインストールを開始します。

## **3.1.** データベースのインストールと設定

まず、 **MySQL** のインストールから始め、CloudStack が正しく動くようにいくつかのオプションを設定します。

**MySQL** をインスト−ルするために、以下のコマンドを実行します:

#### **# yum -y install mysql-server**

**MySQL** のインストールが終了したら、 **/etc/my.cnf**の設定をいくつか変更します。具体的には、[mysqld] セクションに 以下の設定を追加する必要があります。

innodb\_rollback\_on\_timeout=1 innodb\_lock\_wait\_timeout=600 max\_connections=350 log-bin=mysql-bin binlog-format = 'ROW'

ここまでで MySOL が正しく設定されたので、開始することができます。また、起動時に M<sub>SOL</sub> が開始されるように設定 します。

#### **# service mysqld start # chkconfig mysqld on**

## **3.2.** インストール

マネジメントサーバをインストールします。次のコマンドを実行してください:

**# yum -y install cloud-client**

アプリケーション自体はインストールできたので、データベースをセットアップします。次のコマンドとオプションで実行 します:

**# cloud-setup-databases cloud:***password***@localhost --deploy-as=root**

プロセスが終了すると、"CloudStack has successfullyinitialized the database."というようなメッセージが表示されます。

データベースが作成されたので、管理サーバーのセットアップの最後のステップに入ることができます。以下のコマンドを 実行してください:

**# cloud-setup-management**

## **3.3.** システムテンプレートのセットアップ

CloudStackはいくつものシステムVMを使って、仮想マシンのコンソールへのアクセスや様々なネットワークサービス、ス トレージの管理などの機能を提供します。このステップで、これらのシステムイメージを取得して、クラウドを起動する際 に展開するための準備を行います。

ここで、システムVMテンプレートをダウンロードし、いまマウントした共有に展開する必要があります。管理サーバーに はシステムVMイメージを正しく操作するためのスクリプトが含まれています。

**# /usr/lib64/cloud/common/scripts/storage/secondary/cloud-install-sys-tmplt -m /secondary -u http://download.cloud.com/templates/acton/acton-systemvm-02062012.qcow2.bz2 -h kvm -F**

これで管理サーバーのセットアップは終わりです。まだ CloudStack の設定は残っていますが、ハイパーバイザーのセット アップの後で行います。

# 第**4**章 **KVM**のセットアップとインス トール

#### 4.1. 前提条件

4.2. インストール

#### 4.2.1. KVMの設定

KVMがこれから使用するハイパーバイザーです。ここではすでにハイパーバイザーホストに対して行った初期設定を振り返 り、エージェントソフトウェアのインストールを取り上げます。追加のKVMノードをCloudStack環境に追加する場合は同 じ手順を使うことができます。

## **4.1.** 前提条件

ここでは管理サーバーをコンピュートノードとしても使用します。つまり、管理サーバーをセットアップした際に、すでに 多くの必要な事前手順はすでに実行しているということです。しかし、明確にするために、ここにリストします。そのス テップは:

- 1. 「ネットワークの設定」
- 2. 「ホスト名」
- 3. 「SELinux」
- 4. 「NTP」
- 5. 「CLoudStack パッケージリポジトリの設定」

もちろん、あなたは管理サーバー用にそれをする必要はありません。しかし、どんな追加のホストも上記の手順を終える必 要があるでしょう。

## **4.2.** インストール

KVM agent のインストール自体はコマンドひとつで終わる簡単なものですが、その後いくつか設定しなければいけませ ん。

**# yum -y install cloud-agent**

#### **4.2.1.1. QEMU** 設定

KVMの設定は一つの項目しかないので、比較的シンプルです。ここではQEMUのVNCの設定を変更する必要がありま す。**/etc/libvirt/qemu.conf**を編集して、以下の行が存在し、コメントアウトされていないことを確認します。

vnc\_listen=0.0.0.0

#### **4.2.1.2. Libvirt** 設定

CloudStack は仮想マシンの管理に libvirt を使います。ですから libvirt が正しく設定されていなければなりません。Libvirt は cloud-agent の dependency に指定されているので、インストール済みになっているはずです。

1. Live migration ができるためには、libvirt は非セキュアな TCP 接続を開いていなければなりません。Multicast DNS 広告を試みるオプションも無効化する必要があります。両方とも **/etc/libvirt/libvirtd.conf** で設定できま す。

次のパラメータを設定します:

listen tls =  $0$ 

listen\_tcp = 1

tcp\_port = "16059"

auth\_tcp = "none"

mdns  $adv = 0$ 

2. libvirtd.conf で "listen\_tcp" を有効にするだけではなく、パラメータも変更しなければいけません: RHEL や CentOS では **/etc/sysconfig/libvirtd** を修正します: 次の行のコメントアウトをはずします:

#LIBVIRTD\_ARGS="--listen"

Ubuntu では **/etc/init/libvirt-bin.conf** を修正します。 次の行を変更します (ファイルの最後):

exec /usr/sbin/libvirtd -d

(-l を追加)

exec /usr/sbin/libvirtd -d -l

3. libvirt の再起動

RHEL や CentOS では:

**\$ service libvirtd restart**

Ubuntu では:

**\$ service libvirt-bin restart**

#### **4.2.1.3. KVM** 設定完了

これで KVM のインストレーションと設定が終了です。ここで、CloudStackのUIに戻り、クラウド環境の実際の設定に入っ ていきます。

第**5**章 設定

5.1. UIアクセス

5.2. ゾーンのセットアップ

5.3. ポッドの設定

5.4. クラスター

5.4.1. プライマリーストレージ 5.4.2. セカンダリーストレージ

前に記述したように、デフォルトではセキュリティグループを使用して分離を提供します。これは、フラットなLayer-2 ネットワークを使用するということを意味します。また、セットアップを単純化することで、クイックインストーラーを使 用できるということも意味します。

# **5.1. UI**アクセス

CloudStackのWebインターフェースにアクセスするためには、単にブラウザにhttp://*172.16.10.*2:8080/clientを指定すれ

CloudStackのWebインターフェースにアクセスするためには、単にブラウザにhttp://*172.16.10.*2:8080/clientを指定すれ ばよいです。デフォルトのユーザー名は'admin'で、デフォルトのパスワードは'password'です。スプラッシュスクリーン では、CloudStackのセットアップを行う、いくつかのオプションを選択することができます。ここでは、基本インストー ルを実行する オプションを選びます。

ここで管理者ユーザーのパスワードを変更するように要求するプロンプトが表示されますので、変更してください。

## **5.2.** ゾーンのセットアップ

ゾーンはCloudStackにおける最大の組織単位で、1つ作成していきます。現在この画面が表示されているはずです。5つの 情報を入力する必要があります。

- 1. 名前 ここでは作成するクラウドに"Zone1"と設定します。
- 2. 外部DNS 1 ここでは作成するクラウドに'8.8.8.8'と設定します。
- 3. 外部DNS 2 ここでは作成するクラウドに'8.8.4.4'と設定します。
- 4. 内部DNS 1 ここでは作成するクラウドに'8.8.8.8'と設定します。
- 5. 内部DNS 2 ここでは作成するクラウドに'8.8.4.4'と設定します。

**DNS設定の注意** 

CloudStackは内部と外部のDNSを区別しています。内部DNSは内部のみのホスト名、例えば、NFSサーバーのDNS 名などを解決できることを想定しています。外部DNSはゲストVMがパブリックのIPアドレスを解決するために提供 されます。両方のタイプに同じDNSサーバーを指定することも可能ですが、もしそうするなら、そのDNSサーバー は内部のIPもパブリックのIPも両方解決できる必要があります。この手順では、内部リソースには名前を使用せず、 実際には同じ外部のリソースを見るように設定するので、DNSサーバーを追加することを要件には含めていませ ん。

## **5.3.** ポッドの設定

ゾーンを追加したので、次のステップでは、ポッドに関する情報を尋ねられます。それは4つのアイテムで構成されていま す。

- 1. 名前 ここでは「Pod1」を使用します。
- 2. ゲートウェイ 「*172.16.10*.1」をゲートウェイとして使用します。
- 3. ネットマスク 「255.255.255.0」を使用します。
- 4. システムIPのレンジ 「172.16.10.10-172.16.10.20」を使用します。
- 5. ゲストのゲートウェイ 「*172.16.10*.1」を使用します。
- 6. ゲストのネットマスク 「255.255.255.0」を使用します。
- 7. ゲストIPのレンジ 「 *172.16.10.*30-*172.16.10.*200」を使用します。

## **5.4.** クラスター

ゾーンを追加したので、後はクラスターについての設定をいくつか追加するだけです。

- 1. 名前 「Cluster1」を使用します。
- 2. ハイパーバイザー 「KVM」を選びます。

ここではクラスターに最初のホストを追加するように指示されます。必要なのはほんのちょっとの情報だけです。

1. ホスト名 - DNSサーバーを設定してないので、「*172.16.10.*2」を設定します。

- 2. ユーザー名 'root' を使用します。
- 3. パスワード root ユーザーのOSのパスワードを入力します。

#### **5.4.1.** プライマリーストレージ

クラスターが設定できたので、プライマリーストレージの情報が聞かれます。ストレージタイプとして「NFS」を選択し、 フィールドに以下の値を入力します:

- 1. 名前 「Primary1」を使用します。
- 2. サーバー 「*172.16.10.*2」を使用します。
- 3. パス 「/primary」を指定します。

#### **5.4.2.** セカンダリーストレージ

これが新しいゾーンの場合、セカンダリーストレージの情報を求められます。以下のように入力します:

1. NFSサーバー - 「*172.16.10.*2」を使用します。

2. パス - /secondaryを使用します。

「起動」をクリックすると、クラウドのセットアップが開始されます。インターネット接続の早さによりますが、セット アップが完了するまでには数分かかります。

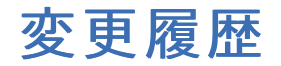

改訂 **1-0 Fri Feb 1 2013** Apache CloudStack 4.0.1 へのアップデート

**publican での初版** 

改訂 **0-0 Mon Jun 25 2012**